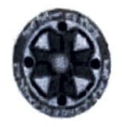

## ਰਾਜ ਵਿਦਿਅਕ ਖੋਜ ਤੇ ਸਿਖਲਾਈ ਪ੍ਰੀਸ਼ਦ ਪੰਜਾਬ

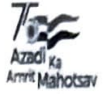

ਪੀ.ਐਸ.ਈ.ਬੀ. ਕੰਪਲੈਕਸ, ਵਿੱਦਿਆ ਭਵਨ, ਬਲਾਕ-ਈ, ਛੇਵੀਂ ਮੰਜਿਲ, ਫੇਜ਼-a, ਮੋਹਾਲੀ, ਈਮੇਲ: directorscert@punjabeducation.gov.in, ਫੋਨ ਨੈ: 0172-2212221

ਵੱਲ

ਸਮੂਹ ਜਿਲ੍ਹਾ ਸਿੱਖਿਆ ਅਫ਼ਸਰ (ਸੈ.ਸਿ.), ਸਮੁਹ ਸਕੂਲ ਮੁੱਖੀ(ਵੈੱਬ-ਸਾਈਟ ਰਾਹੀਂ), ਪੰਜਾਬ।

ਮੀਮੋ ਨੰ: e-491954/SCERT,QP/UP/2024 3o112

ਮਿਤੀ: ਐੱਸ.ਏ.ਐੱਸ. ਨਗਰ, 01-02-2024

ਵਿਸ਼ਾ: ਬੋਰਡ ਜਮਾਤਾਂ (8ਵੀਂ, 10ਵੀਂ ਅਤੇ 12ਵੀਂ) ਦੇ ਪ੍ਰੀ-ਬੋਰਡ ਪੇਪਰਾਂ (ਜਨਵਰੀ 2024) ਦੇ ਸਾਰੇ ਵਿਸ਼ਿਆਂ ਦੇ ਅੰਕਾਂ ਨੂੰ epunjab portal ਤੇ ਦਿੱਤੇ ਲਿੰਕ ਰਾਹੀਂ ਦਰਜ ਕਰਨ ਦੀ ਮਿਤੀ ਵਿੱਚ 05-02-2024 ਤੱਕ ਵਾਧਾ ਕਰਨ ਸਬੰਧੀ।

ਹਵਾਲਾ ਪੱਤਰ ਨੰ. e-491954/SCERT,QP/UP/2024/26556 ਮਿਤੀ: ਐੱਸ.ਏ.ਐੱਸ. ਨਗਰ, 25-01-2024 ( ਨੱਬੀ )

- 1.0. ਉਪਰੋਕਤ ਵਿਸ਼ੇ ਅਤੇ ਹਵਾਲਾ ਪੱਤਰ ਵੱਲ ਧਿਆਨ ਦੇਣ ਦੀ ਖੇਚਲ ਕੀਤੀ ਜਾਵੇ ਜੀ।
- 2.0. ਇਸ ਪੱਤਰ ਰਾਹੀਂ ਸਚਿਤ ਕੀਤਾ ਜਾਂਦਾ ਹੈ ਕਿ ਬੋਰਡ ਜਮਾਤਾਂ (8ਵੀਂ, 10ਵੀਂ ਅਤੇ 12ਵੀਂ) ਦੇ ਪ੍ਰੀ-ਬੋਰਡ ਪੇਪਰਾਂ (ਜਨਵਰੀ 2024) ਦੇ ਸਾਰੇ ਵਿਸ਼ਿਆਂ ਦੇ ਅੰਕਾਂ ਨੂੰ epunjab portal ਰਾਹੀਂ ਦਰਜ ਕਰਨ ਦੀ ਮਿਤੀ ਵਿੱਚ 05-02-2024 ਤੱਕ ਵਾਧਾ ਕੀਤਾ ਜਾਂਦਾ ਹੈ।  $\mathcal{P}_{\mathcal{P}}$

(ਡਾ. ਬੂਟਾ ਸਿੰਘ ਸੇਖੋਂ) ਸਹਾਇਕ ਡਾਇਰੈਕਟਰ ਐਸ.ਸੀ.ਈ.ਆਰ.ਟੀ. ਪੰਜਾਬ

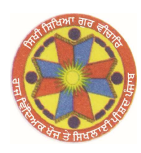

# ਰਾਜ ਵਿਦਿਅਕ ਖੋਜ ਤੇ ਸਿਖਲਾਈ ਪ੍ਰੀਸ਼ਦ ਪੰਜਾ

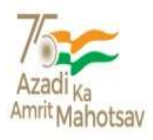

ਪੀ.ਐਸ.ਈ.ਬੀ. ਕੰਪਲੈਕਸ, ਵਿੱਦਿਆ ਭਵਨ, ਬਲਾਕ-ਈ, ਛੇਵੀਂ ਮੰਜਿਲ, ਫੇਜ਼-8, ਮੋਹਾਲੀ, ਈਮਲੇ : directorscert@punjabeducation.gov.in, ਫੋਨ ਨੰ : 0172-2212221

### ਵੱਲ

ਸਮੂਹ ਿਜਲਾ ਿਸੱਿਖਆ ਅਫ਼ਸਰ (ਸੈ.ਿਸ.), ਸਮੂਹ ਸਕੂਲ ਮੁੱਖੀ(ਵੈੱਬ-ਸਾਈਟ ਰਾਹੀਂ), ਪੰਜਾਬ। ਮੀਮੋਨੰ: e-491954/SCERT,QP/UP/2024/26556 ਿਮਤੀ: ਐ{ਸ.ਏ.ਐ{ਸ. ਨਗਰ, 25-01-2024

## ਵਿਸ਼ਾ: ਬੋਰਡ ਜਮਾਤਾਂ (8ਵੀਂ, 10ਵੀਂ ਅਤੇ 12ਵੀਂ) ਦੇ ਪ੍ਰੀ-ਬੋਰਡ ਪੇਪਰਾਂ(ਜਨਵਰੀ 2024) ਦੇ ਸਾਰੇ ਵਿਸ਼ਿਆਂ ਦੇ ਅੰਕਾਂ ਨੂੰ epunjab portal ਤੇ ਦਿੱਤੇ ਲਿੰਕ ਰਾਹੀਂ ਦਰਜ ਕਰਨ ਸਬੰਧੀ।

- 1.0. ਉਪਰੋਕਤ ਵਿਸ਼ੇ ਵੱਲ ਧਿਆਨ ਦੇਣ ਦੀ ਖੇਚਲ ਕੀਤੀ ਜਾਵੇ ਜੀ।
- 2.0. ਬੋਰਡ ਜਮਾਤਾਂ (8ਵੀ, 10ਵੀ ਅਤੇ 12ਵੀ) ਦੇ ਪ੍ਰੀ-ਬੋਰਡ ਪੇਪਰਾਂ(ਜਨਵਰੀ 2024) ਦੇ ਸਾਰੇ ਵਿਸ਼ਿਆਂ ਦੇ ਅੰਕਾਂ ਨੂੰ epunjab portal ਤੇ ਦਰਜ ਕਰਨ ਲਈ ਲਿੰਕ ਦਿੱਤਾ ਗਿਆ ਹੈ।
- 3.0. Epunjab Portal ਤੇ ਅੰਕ ਦਰਜ ਕਰਨ ਲਈ Login Menu ਿਵੱਚ Pre Board login ਤੇ click ਕਰੋ ਅਤੇ ਪਹਿਲਾਂ ਪ੍ਰੀਬੋਰਡ ਪ੍ਰੀਖਿਆ (ਸੋਸ਼ਨ 2022-23 ਵਿੱਚ) ਦੇ ਅੰਕ ਦਰਜ ਕਰਨ ਲਈ ਵਰੀਤਆਂ ਗਿਆ login id ਅਤੇ password ਭਰ ਕੇ login ਕਰੋ। ਜੇਕਰ ਪਹਿਲਾ log-in id ਨਹੀਂ create ਕੀਤਾ ਿਗਆ ਤ youtube link- https://www.youtube.com/watch?v=wv-Gd965m-Q ਤੇ ਕਾਲਕ ਕਰਕੇ ਤੁਸੀਂ ਇਸ ਪੋਰਟਲ ਦੀ ਵਰਤ ਸੰਬੰਧੀ ਜਾਣਕਾਰੀ ਪ੍ਰਾਪਤ ਕਰ ਸਕਦੇ ਹੋ। ਪੋਰਟਲ ਦੀ ਵਰਤੋਂ ਸੰਬੰਧੀ SoPs ਵੀ ਤਿਆਰ ਕੀਤੇ ਗਏ ਹਨ ਜੋ ਕਿ ਇਸ ਪੱਤਰ ਨਾਲ ਨੱਥੀ ਹੈ।
- 4.0. ਉਕਤ ਸੰਬੰਧੀ ਬੋਰਡ ਜਮਾਤਾਂ (8ਵੀਂ , 10ਵੀਂ ਅਤੇ 12ਵੀਂ) ਦੇ ਪ੍ਰੀ-ਬੋਰਡ ਪੇਪਰਾਂ(ਜਨਵਰੀ 2024) ਦੇ ਸਾਰੇ ਵਿਸ਼ਿਆਂ ਦੇ ਅੰਕਾਂ ਨੂੰ epunjab portal ਤੇ ਮਿਤੀ 01-02-2024 ਤੱਕ ਦਰਜ ਕਰਵਾਉਣਾ ਯਕੀਨੀ ਬਣਾਇਆ ਜਾਵੇਜੀ।

ਇਸ ਨੰ ੂਅਿਤ ਜਰੂਰੀ ਸਮਿਝਆ ਜਾਵੇ।

(ਡਾ. ਬੂਟਾ ਸਿੰਘ ਸੇਖੋਂ) ਸਹਾਇਕ ਡਾਇਰੈਕਟਰ ਐਸ.ਸੀ.ਈ.ਆਰ.ਟੀ, ਪੰਜਾਬ

## **SOPs/ Guidelines for mark collection of Pre-Board examinations 2023-24 in Govt. Schools of Punjab**

**Objective:** To collect the marks of the pre-board examinations conducted in all the govt. schools for classes 8, 10 and 12, conducted from 15th January 2024 to 29th January 2024.

This document will help the teachers to understand on

- i.How to generate a log-in id and password for uploading Pre-Board exams results
- ii.Logging in into exam portal in E-Punjab using the above log-in id and password
- iii.How to put marks against students and upload it

#### **Guidelines for schools to update marks-**

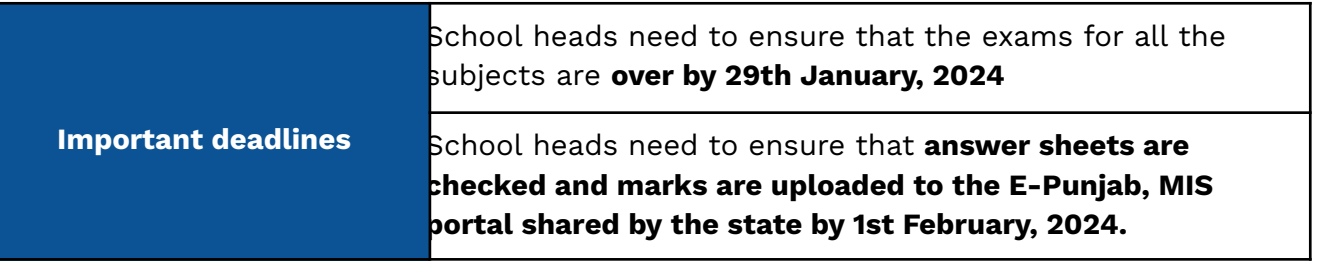

#### **Steps to upload the pre-board marks-**

#### **1. Generating Log-in id and password for Pre-Board exam portal in E-Punjab Step-1:**

Log-in to school/office log-in E-Punjab

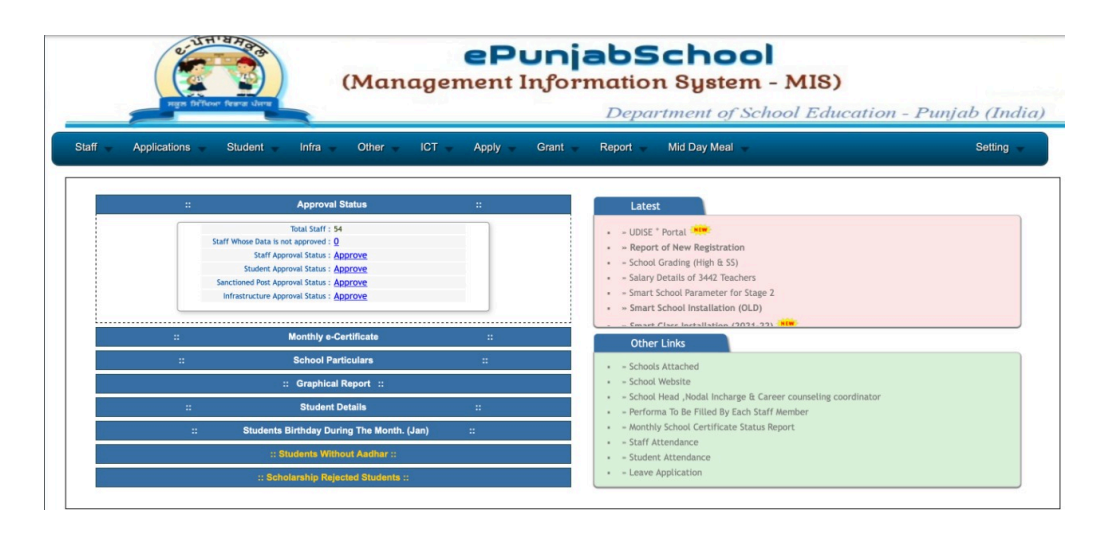

#### **Step-2:**

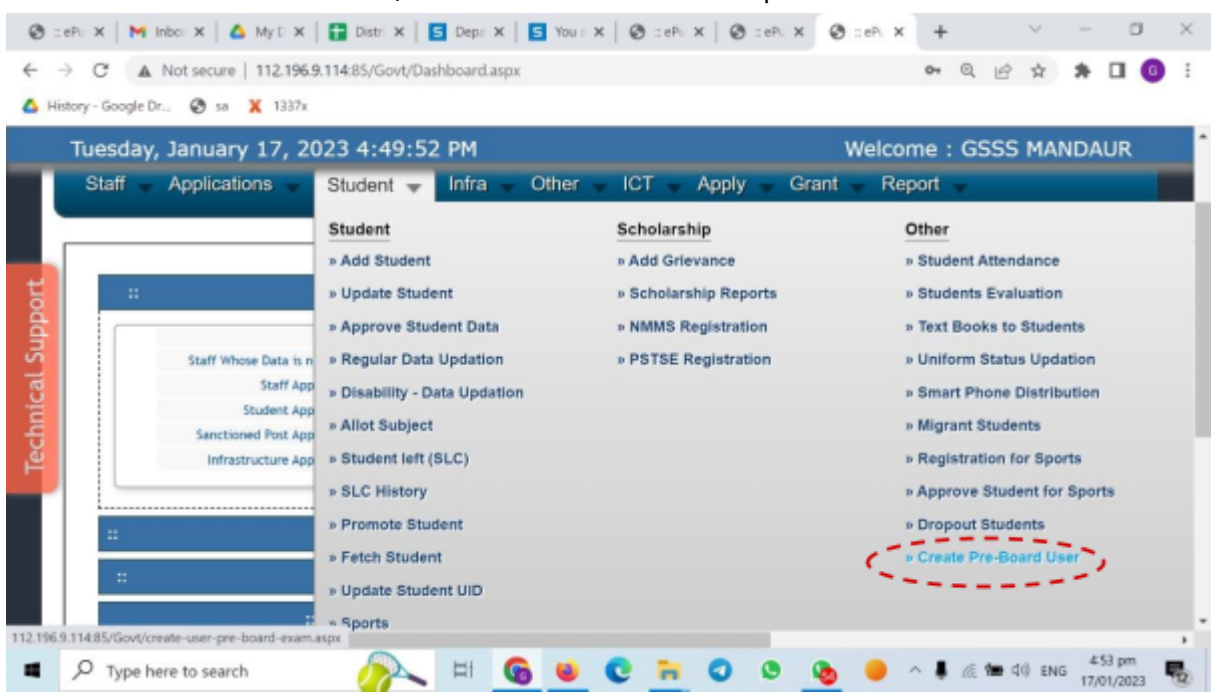

In the **"Student"** menu/tab, look for **"Create User"** option and click in it

#### **Step-3:**

Put the School/Office E-Punjab password and click on **"Create User"**

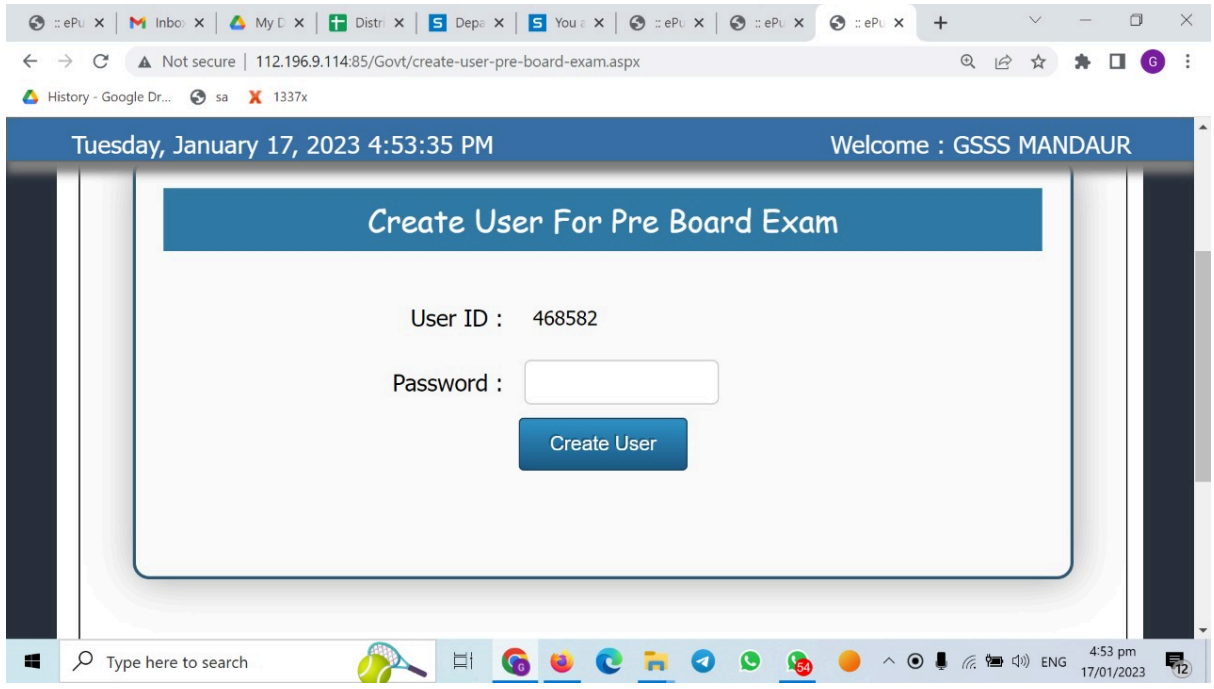

#### **Step-4:**

A user will be created and User ID and Password will be displayed on the screen as shown below.

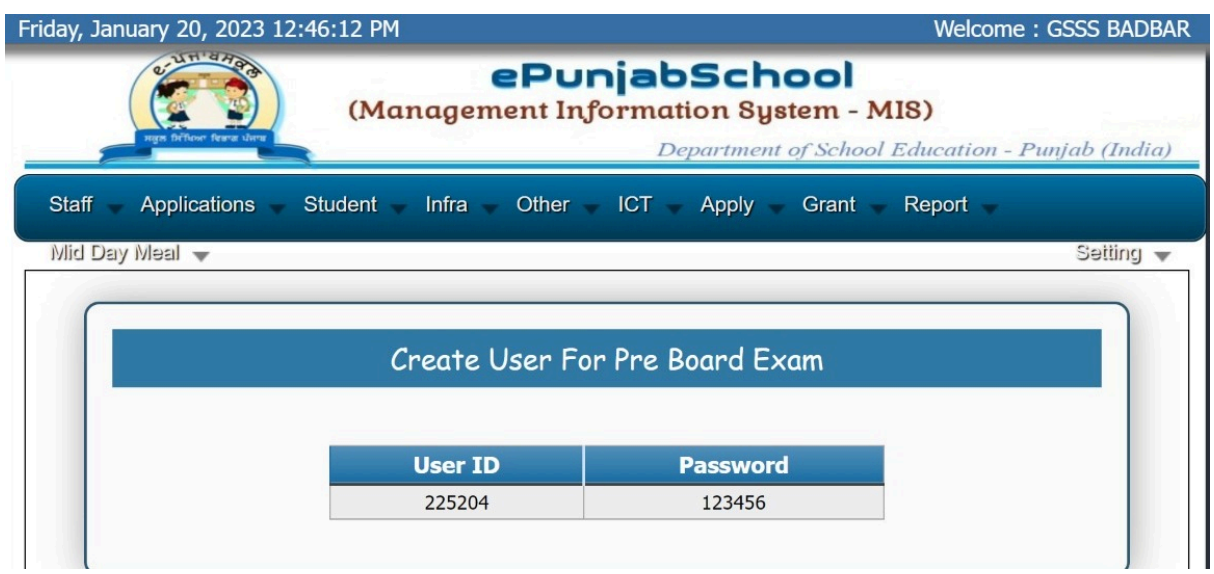

School heads are required to share User ID and Password with teachers for uploading exam results to the MIS portal

#### **2. Logging in into Pre-Board exam portal in E-Punjab**

#### **Step-1:**

Open **E-Punjab**

#### **Step-2:**

Click on **Login** from Login menu/tab

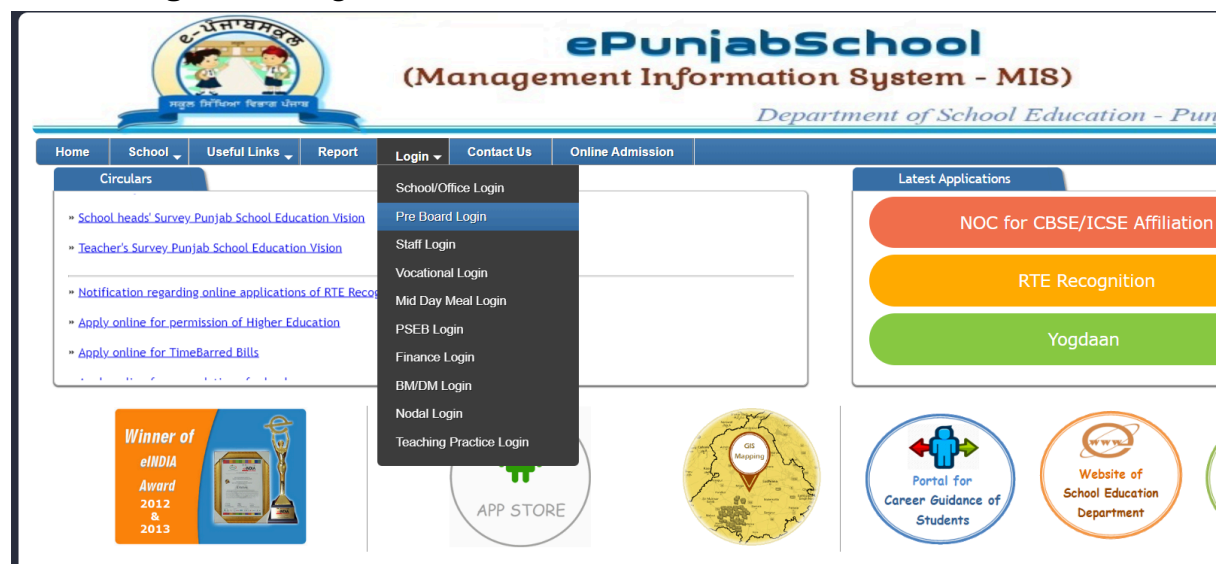

#### **Step-3:**

A log-in screen will appear as shown below. Enter the **User ID, Password** and given code and **click in Log-in**

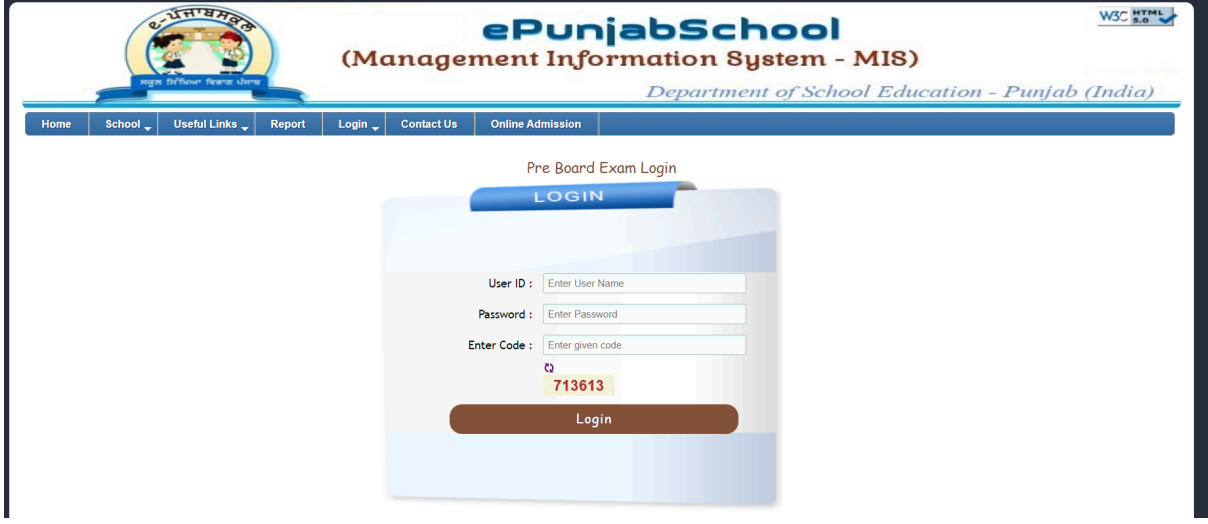

#### **3. Putting marks and uploading it in Pre-Board exam portal in E-Punjab**

**Step-1:** Get into the Login. Following screen will appear

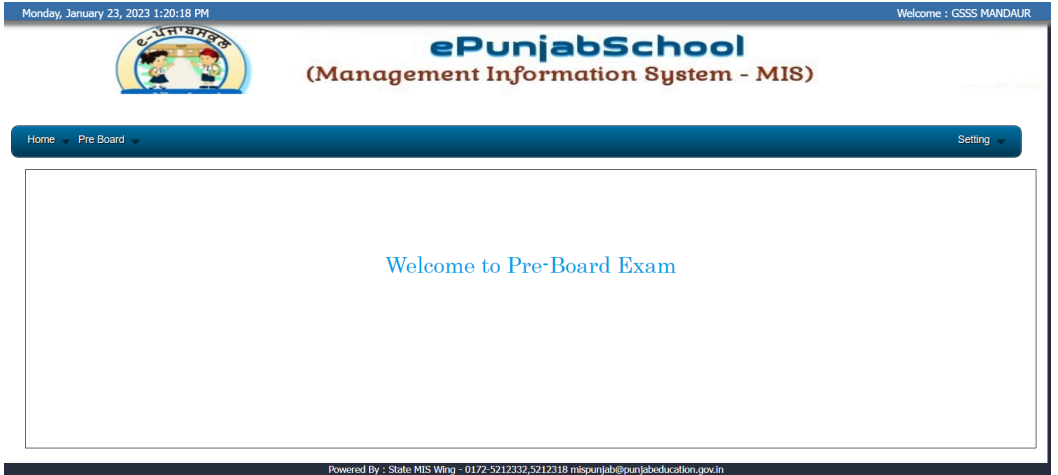

**Step-2:** Click on the menu and then select **"Mark Entry"** option

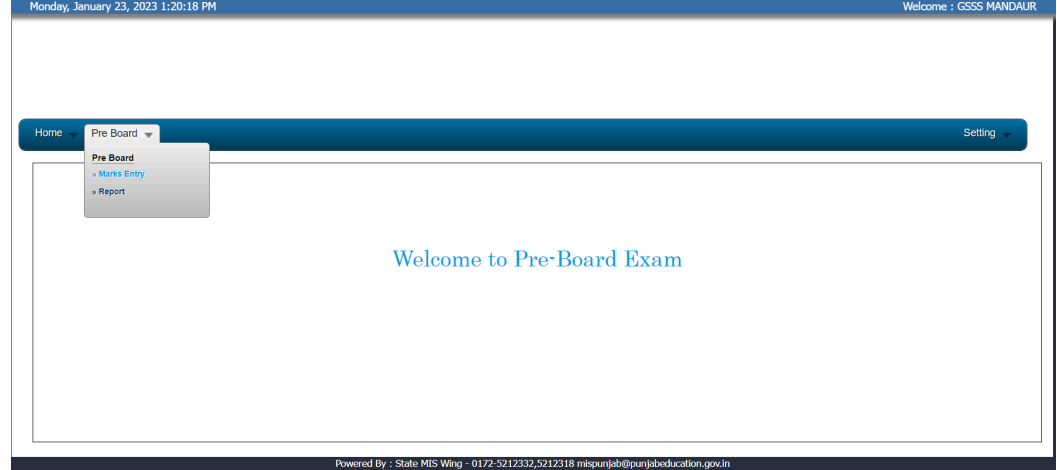

**Step-3:** Following screen will appear. Select **class** from the drop-down and click on **"Show"**

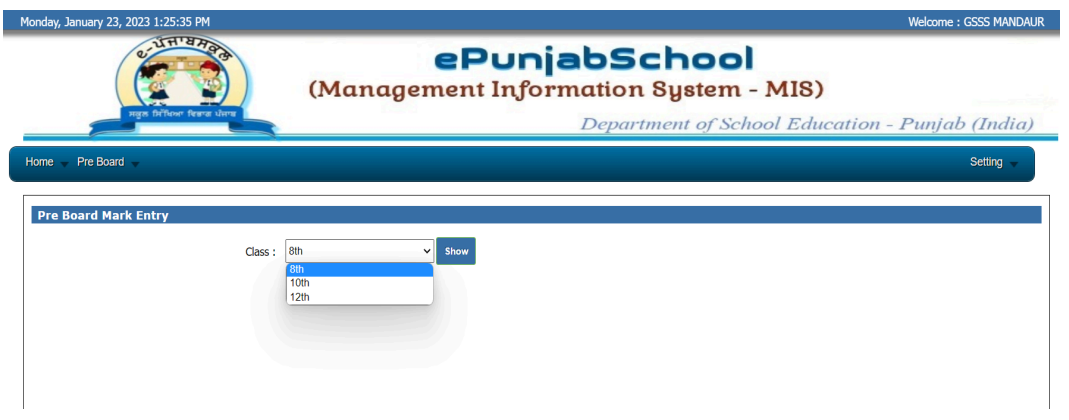

**Step-4:** Check your subject for which you want to update the marks and click on **"Enter"**

| (5) 1977-1972<br>mps fathers fears dors. |                                                                                                    | ePunjabSchool<br>(Management Information System - MIS)              |                                                                                                |               |                                                 |                 |  |                |  |
|------------------------------------------|----------------------------------------------------------------------------------------------------|---------------------------------------------------------------------|------------------------------------------------------------------------------------------------|---------------|-------------------------------------------------|-----------------|--|----------------|--|
|                                          |                                                                                                    |                                                                     |                                                                                                |               | Department of School Education - Punjab (India) |                 |  |                |  |
| Home Pro Board                           |                                                                                                    |                                                                     |                                                                                                |               |                                                 |                 |  | <b>Betting</b> |  |
|                                          |                                                                                                    |                                                                     |                                                                                                |               |                                                 |                 |  |                |  |
|                                          |                                                                                                    |                                                                     |                                                                                                |               |                                                 |                 |  |                |  |
| <b>Pro Board Mark Entry</b>              |                                                                                                    |                                                                     |                                                                                                |               |                                                 |                 |  |                |  |
|                                          |                                                                                                    |                                                                     |                                                                                                |               |                                                 |                 |  |                |  |
|                                          |                                                                                                    |                                                                     |                                                                                                |               |                                                 |                 |  |                |  |
|                                          | 128<br>Class.                                                                                                    |                                                                     | $-$ 10 $-$                                                                                     |               |                                                 |                 |  |                |  |
| <b>STATISTICS</b>                        | <b><i><u>Following Company and Company and Company and Company and Company and Company and Company and Company and Company and Company and Company and Company and Company and Company and Company and Company and Company and Compa</u></i></b> | <b>Market Format</b>                                                | -                                                                                              | <b>Poster</b> | <b>State</b>                                    | <b>Approves</b> |  |                |  |
| <b>CONFUTION INCREASE</b>                |                                                                                                    | $\frac{1}{2} \left( \frac{1}{2} \right) \left( \frac{1}{2} \right)$ | $\sim$                                                                                         |               | $\sqrt{2}$                                      |                 |  |                |  |
| <b>ENGLESK</b>                           |                                                                                                    | ٠                                                                   |                                                                                                |               | $\mathbf{r}$ into                               |                 |  |                |  |
| ENVIRONMENT STUDEES                      |                                                                                                    | $\frac{1}{2} \left( \frac{1}{2} \right) \left( \frac{1}{2} \right)$ | $\frac{1}{2} \left( \frac{1}{2} \right) \left( \frac{1}{2} \right) \left( \frac{1}{2} \right)$ |               | <b>SILLE</b>                                    |                 |  |                |  |
| <b>MENTIONY</b>                          |                                                                                                    |                                                                     |                                                                                                |               |                                                 |                 |  |                |  |
| PRYSICAL EDISCATION AND SPIRITS          |                                                                                                    | ٠                                                                   |                                                                                                |               | <b>Little</b>                                   |                 |  |                |  |
| <b>POLITICAL SCIONOL</b>                 |                                                                                                    | ٠                                                                   | $\frac{1}{2}$                                                                                  |               | <b>Little</b>                                   |                 |  |                |  |
| PAPIDARE DOES/Ratus.)                    |                                                                                                    | $\sim$                                                              | $\sim$                                                                                         | ٠             | <b>Enter</b>                                    |                 |  |                |  |

**Step-5:** List of students will appear. Click on **"Edit"** button as shown below

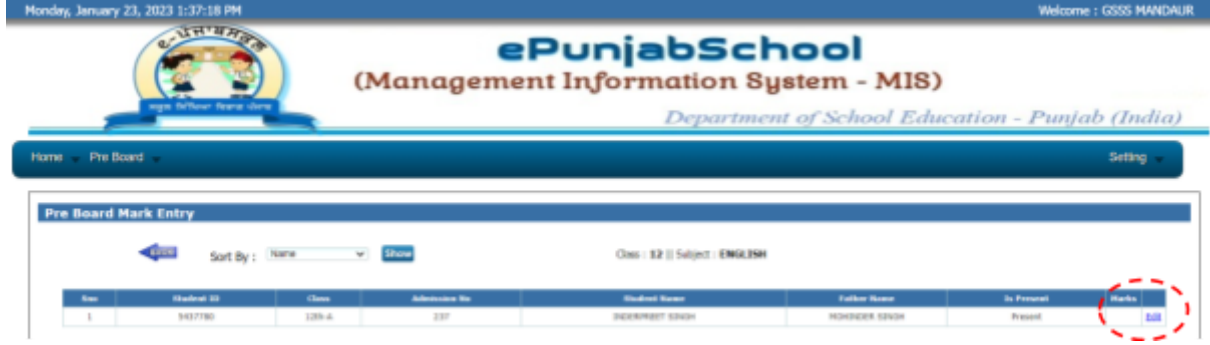

**Step-6:** Enter the marks and click on **"Update"** In case a student has not appeared for an exam, select absent click on "Up

**Reference video for uploading marks<https://www.youtube.com/watch?v=wv-Gd965m-Q>**